## **Starfish Prospective Student**

1. **Try to Search for a Student.** Only students who have an assigned Success Coach are imported into Starfish. Verify the student does not already have a Starfish account by using the General Search Bar (top-right corner).

If student does not exist in Starfish, notify the Starfish Admin [\(starfish@utoledo.edu\)](mailto:starfish@utoledo.edu) to get the student added to Starfish. In the meantime, create a prospective student account in Starfish.

- 2. **Location of Prospective Student Button.** There are two available locations:
	- a. **MY STUDENTS TAB:** Starfish Menu >> My Students Tab >> Click Prospective Student Button
	- b. **CREATING APPOINTMENT:** Starfish Menu >> Appointments >> Click either Appointment Button or Signup Button >> Click Prospective Student Button

- 3. **Find a Prospective Student.** To ensure that another Starfish user hasn't already created a prospective student account for the student, you will be required to complete one last search verification. Therefore, in the first window, type the student's **Legal First Name (not preferred name) and Last Name.** Click "**Find**" to search for possible matches.
- 4. **Possible Matches.** There are two options that may display:
	- a. **Potential Matches:** If a prospective student account already exists in Starfish, a potential match will display. Click the "Use" button to use the pre-existing student folder.
	- b. **No Matches:** If no potential matches are found, click the "Create New" button to officially create a new prospective student account.
- 5. **Create Prospective Student.** In the next window, finishing filling out the student's details with their **Personal Email (use their UToledo email address) and Birthday.** Check Banner SPAIDEN for the student's email address and birthday. **If the student does not have a university email address, you may use their personal email address.**
- 6. Click "**Create"** to officially create the prospective student account.

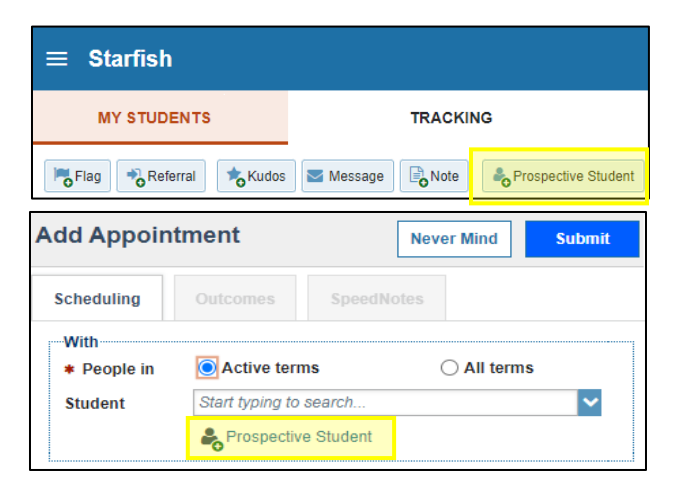

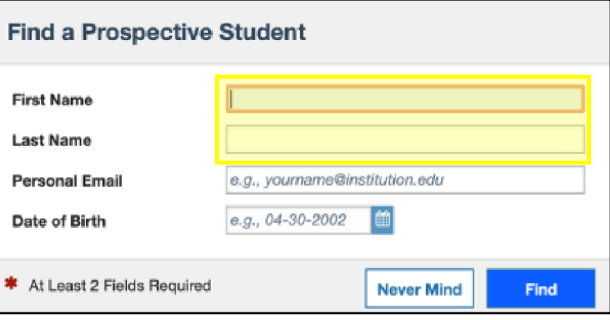

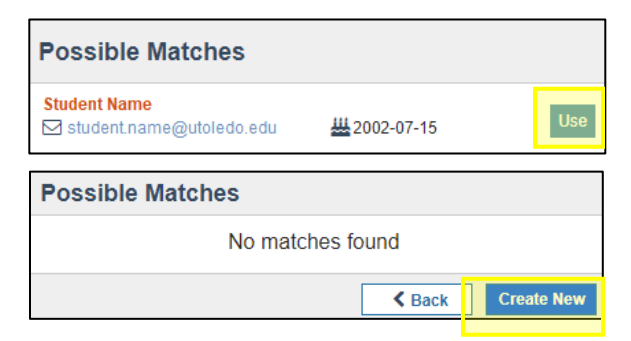

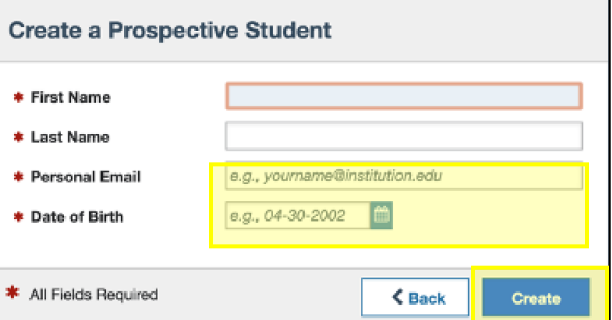

*Starfish Help | starfish@utoledo.edu | 419-530-1275 | https://www.utoledo.edu/offices/provost/starfish/* The University of Toledo | Page 1